## 「外國銀行國家風險統計表」及「外國銀行國家風險 **R2912-2** 統計表」 檔案操作說明

**109** 年 **10** 月修訂

1. 請進入「中央銀行網站首頁」<http://www.cbc.gov.tw/> (或點選路徑 <https://www.cbc.gov.tw/tw/cp-387-1434-0BA59-1.html> 直接跳至步驟5),點選「主 題服務」(如下圖)。

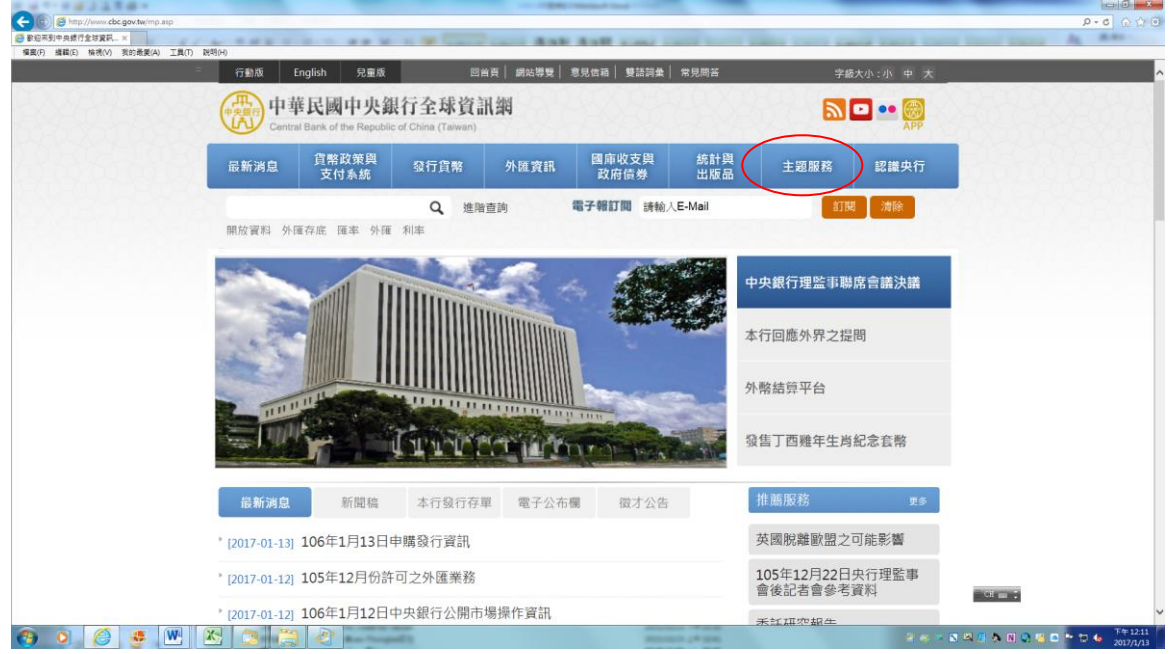

2.進入「金融穩定與監理」後,再點選「金融監理資訊」(如下圖)。

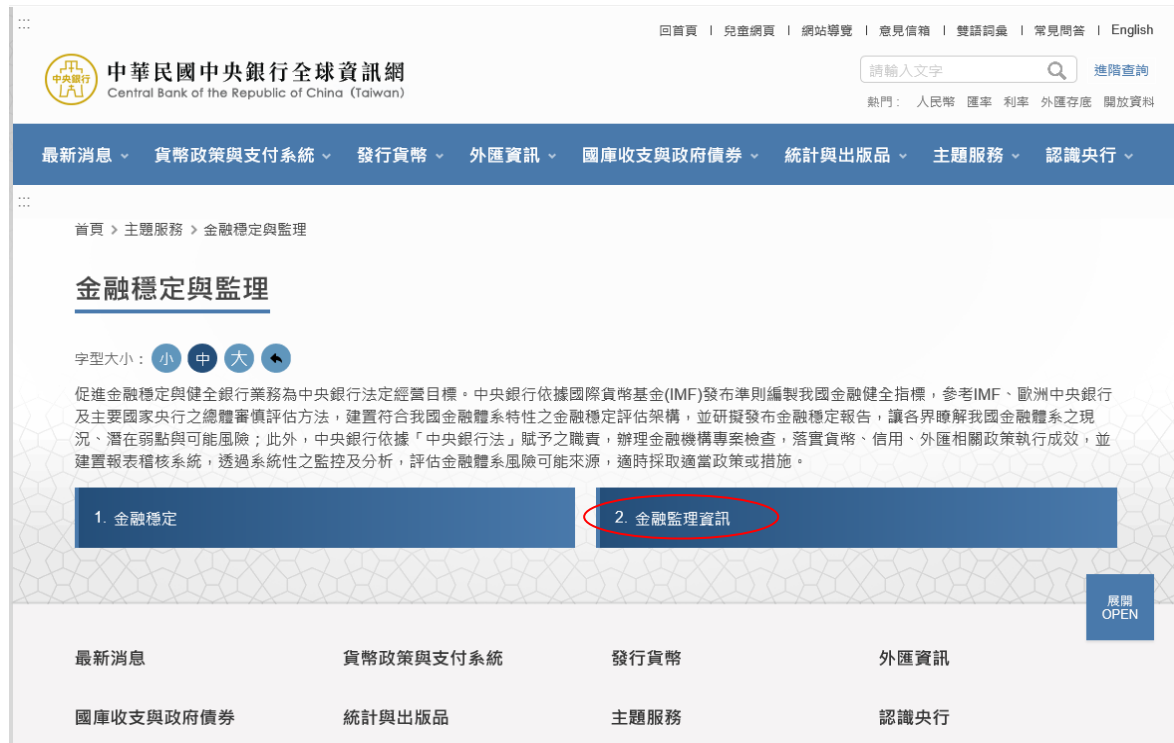

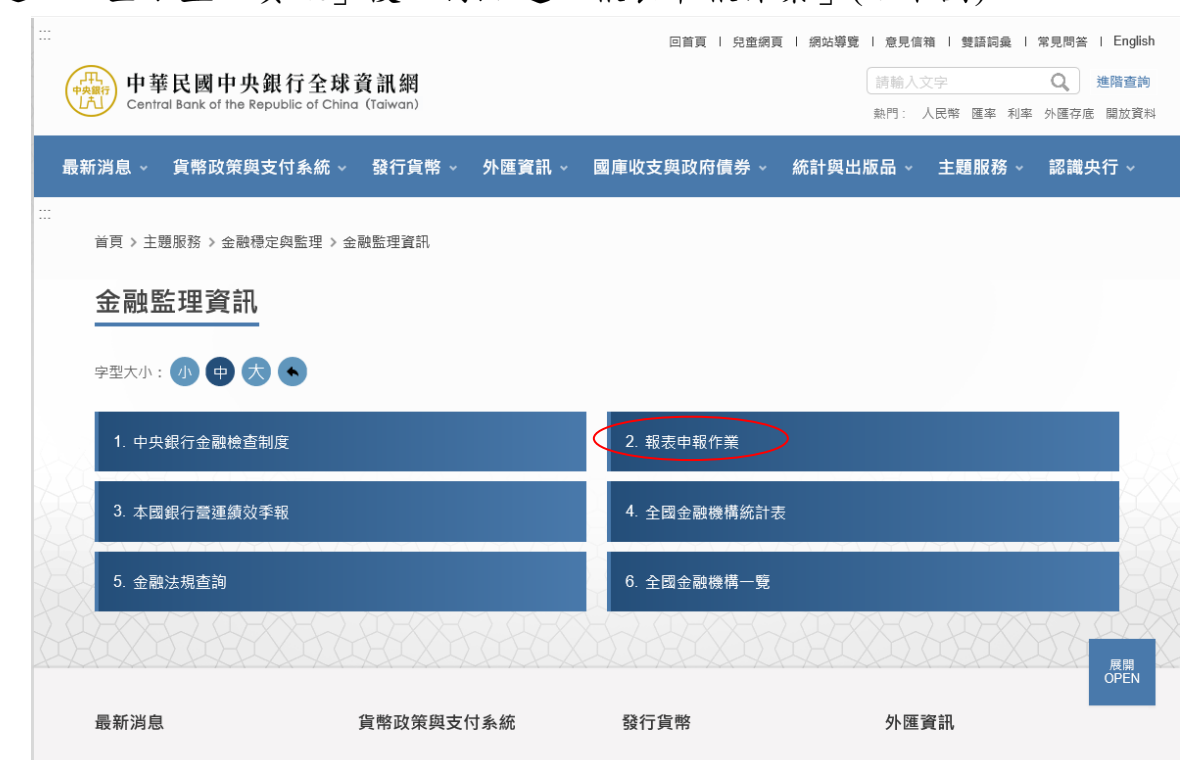

3.進入「金融監理資訊」後,再點選「報表申報作業」(如下圖)。

4.進入「報表申報作業」後,再點選「其他申報報表」(如下圖)。

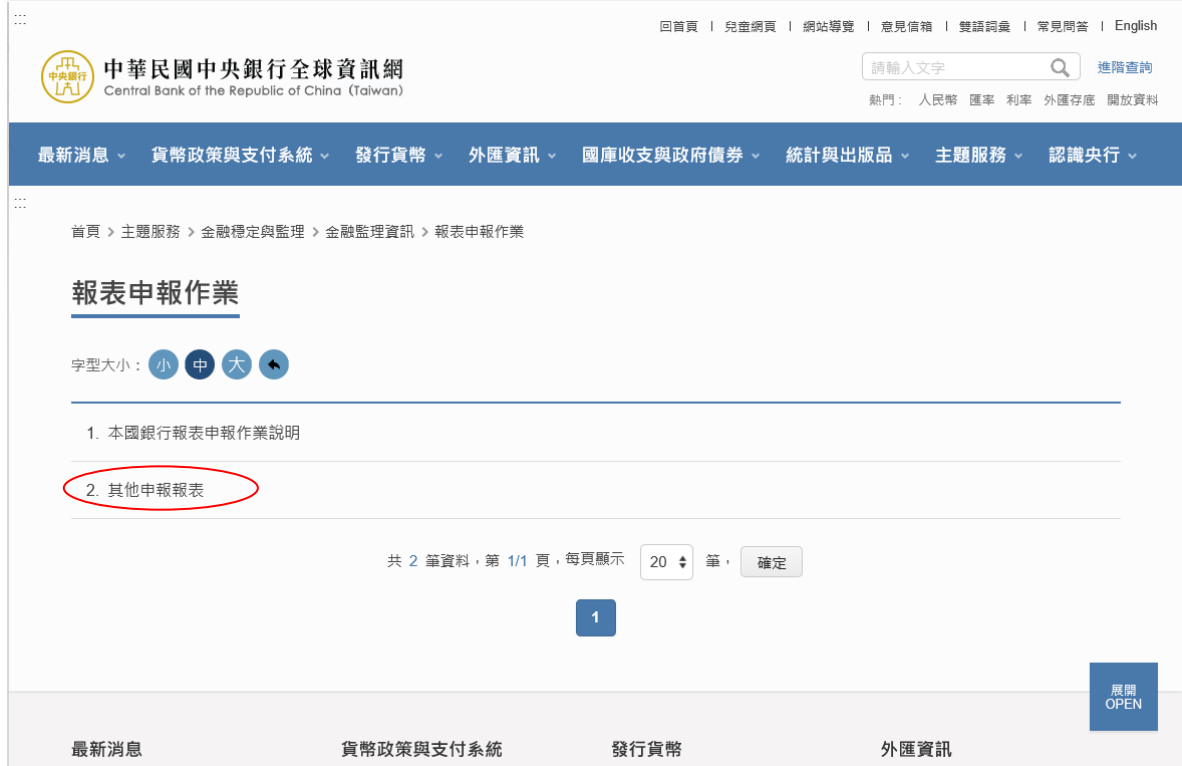

5.進入「其他申報報表」頁面,於「三、國家風險統計表(110 年 12 月底資料開 始適用)」項下「(二)本國銀行」,分別點選「申報表格」項下之「(1)外國銀行 國家風險統計表」(xlsx 檔)及「(2)外國銀行國家風險 R2912-2 統計表」(xlsx

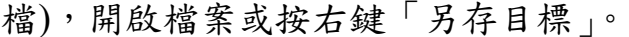

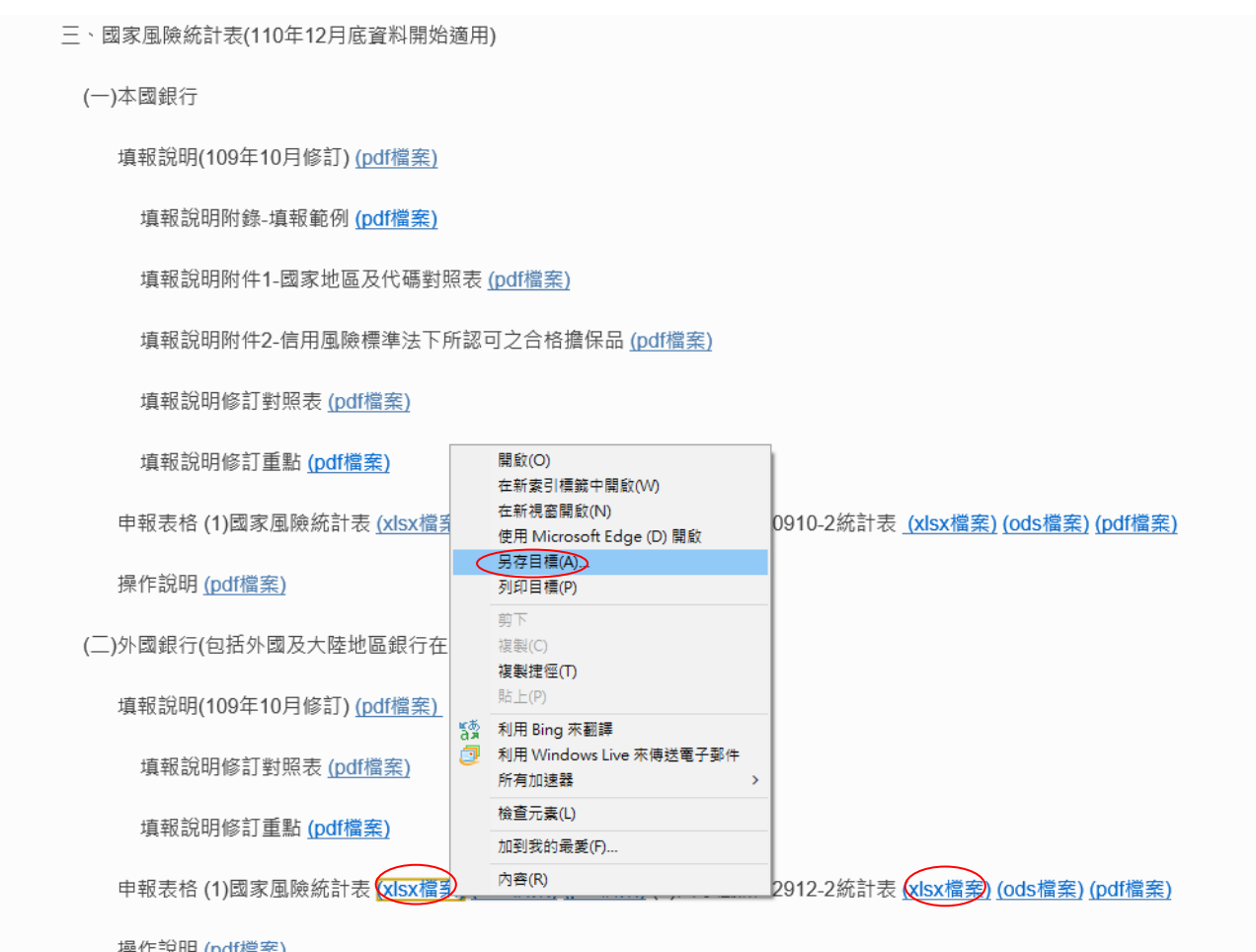

- 6.二個申報檔案均請於 FOA 工作表填入申報基準日、銀行代號、銀行名稱,其 後各工作表會自動連結相關資訊,並請輸入填表、覆核及主管人員之聯絡方式, 以利後續連繫。FOA 輸入完成後,其餘工作表請依序填報。
- 7.資料輸入完畢,請檢查各工作表「檢核訊息」欄是否有「**ERROR**」訊息出現, 如有「ERROR」,其上方儲存格將出現警示文字,請查明錯誤原因並更正。若 任一工作表之「檢核訊息」欄出現「ERROR」,FOA 工作表亦有警示提醒,未 完成更正者,將無法透過本行「金融資料網路申報系統」上傳檔案。
- 8.申報表格檔案之工作表順序及各工作表名稱請勿更改及刪除。
- 9.資料填報完成後,請透過本行「金融資料網路申報系統」(下稱申報系統)上傳 檔案。
- (1)登入系統[\(https://bcf.cbc.gov.tw/cbctcs/BCF\\_Login.aspx\)](https://bcf.cbc.gov.tw/cbctcs/BCF_Login.aspx): 請貴行之申報系統管理者設定「外國銀行國家風險統計表」、「外國銀行國家

風險 R2912-2 統計表 | 相關權限,並提供通行碼及識別碼予負責人員,以利 登入申報系統(如下圖)。

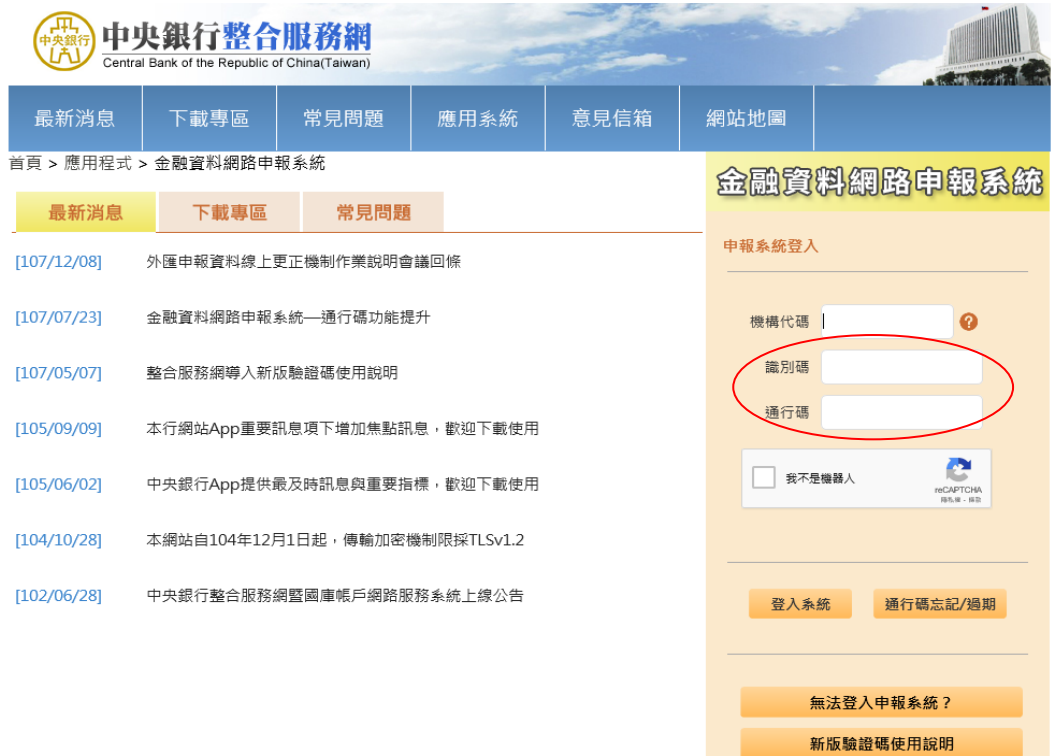

(2)上傳檔案

a.進入系統後,填表或覆核人員請點選「2 申報表單」項下「2.3 申報表單傳

**單位管理者識別碼授權申請書** 

輸」(如下圖)。

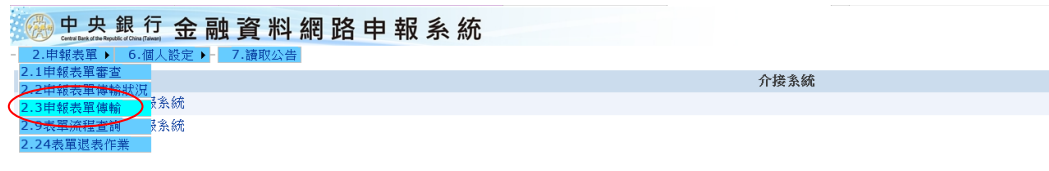

## 歡迎使用金融資料網路申報系統

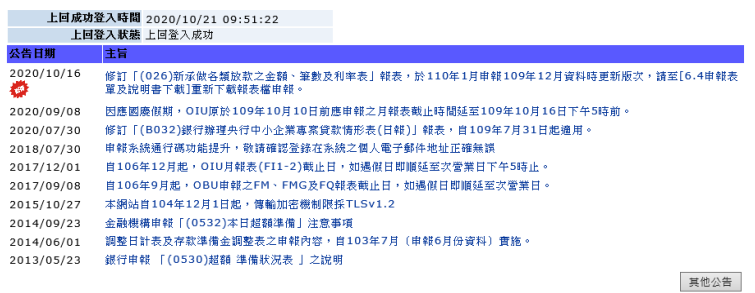

b.確認表單日期,勾選欲申報之表單,並透過「EXCEL 檔案選擇」選取申報 檔案後,點選「Excel 傳輸」(如下圖)。

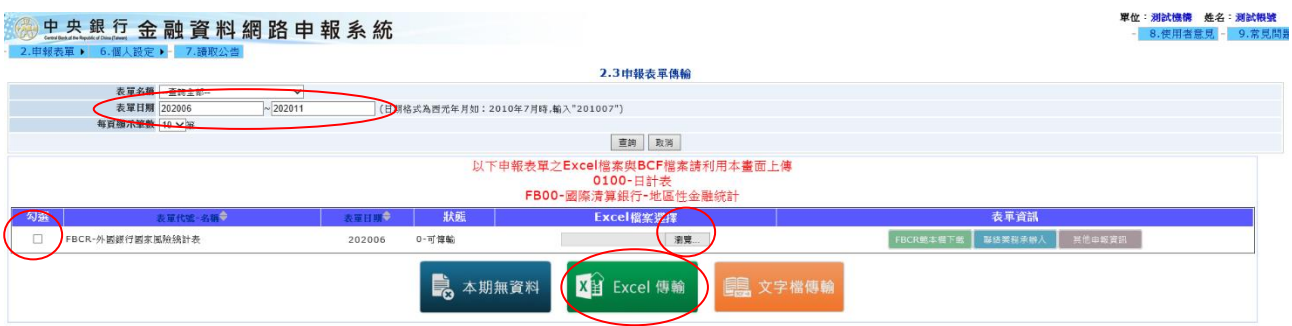

(3)審查檔案

完成資料傳輸後,主管人員請進入「2.1 申報表單審查」,點選「審查通過」, 完成申報。

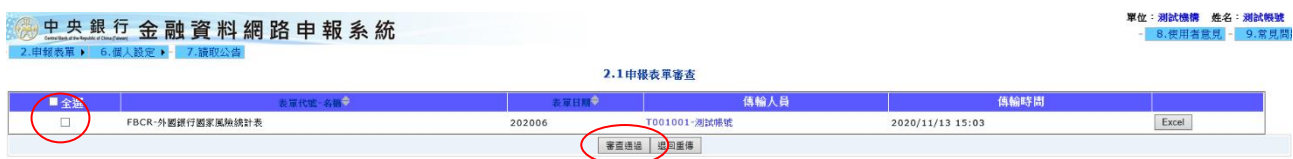

10.請於申報期限前,完成檔案上傳及審查。完成申報後若需修改資料,請電洽 中央銀行金融業務檢查處資料科(電話:02-2357-1456),退回原申報檔案後再 行重新申報。